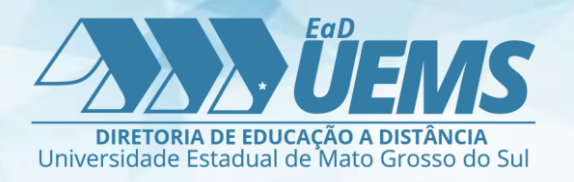

## MANUAL CONFERÊNCIA *WEB*

## Acesso como CONVIDADO

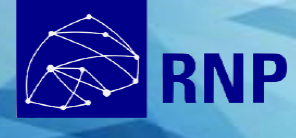

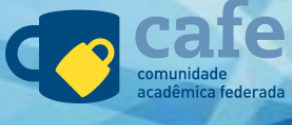

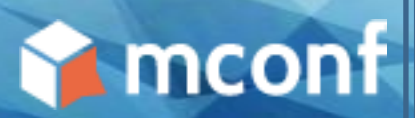

## Acesso do Convidado

Após enviar o *Link* **de acesso para todos os convidados** participarem desta Web confereência, é necessário que os mesmos sigam alguns procedimentos para entrar corretamente na sala.

Quando o convidado receber o *link*, ele deve colá-lo na barra de endereço do navegador, é altamente **recomendado** para todos o uso do **Chrome**. Na tela de entrada, é possível que o participante acesse com o **e-mail da UEMS** ou como **Convidado**.

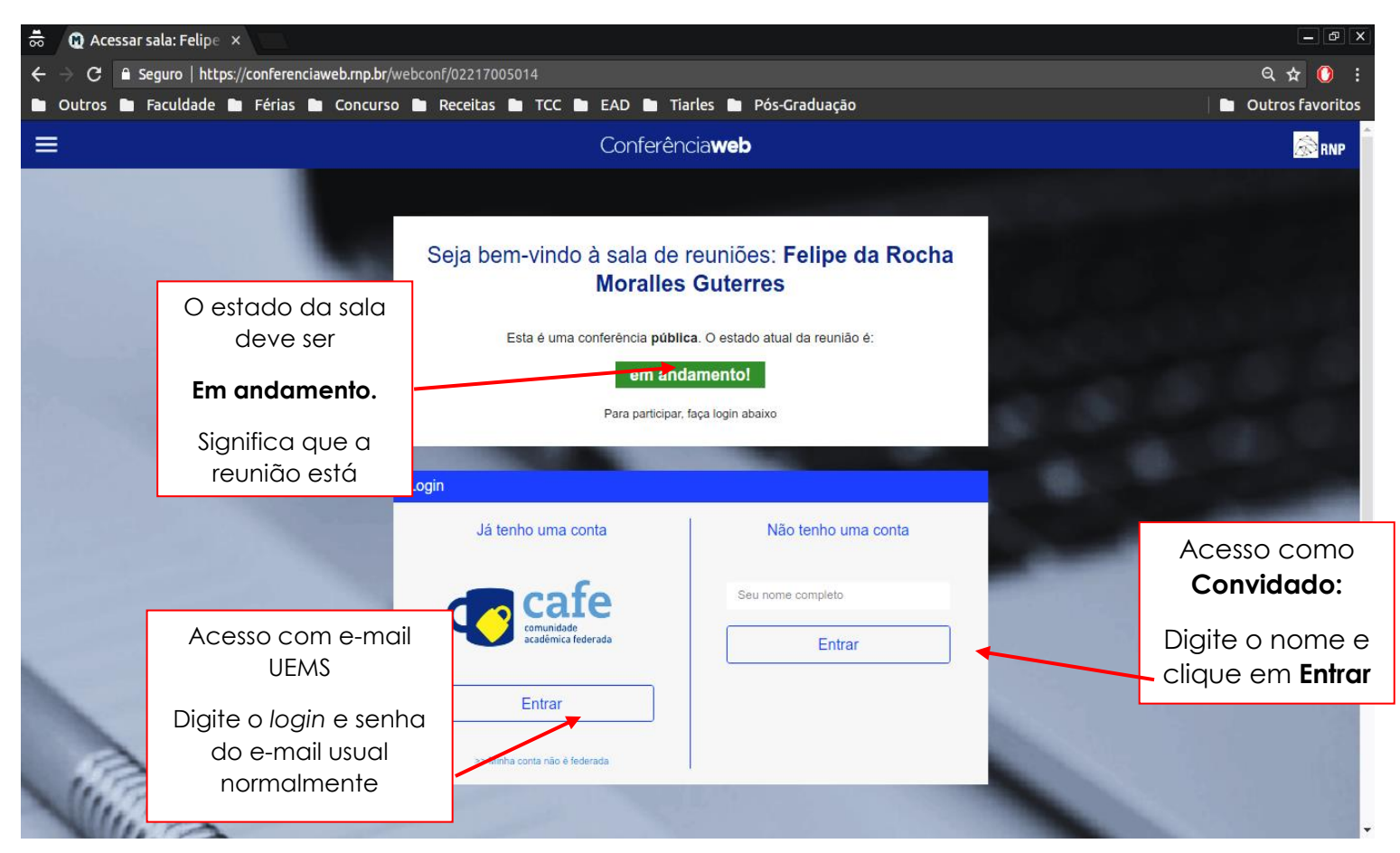

Vamos acessar utilizando a opção **Não tenho uma conta**, para entrar como convidado.

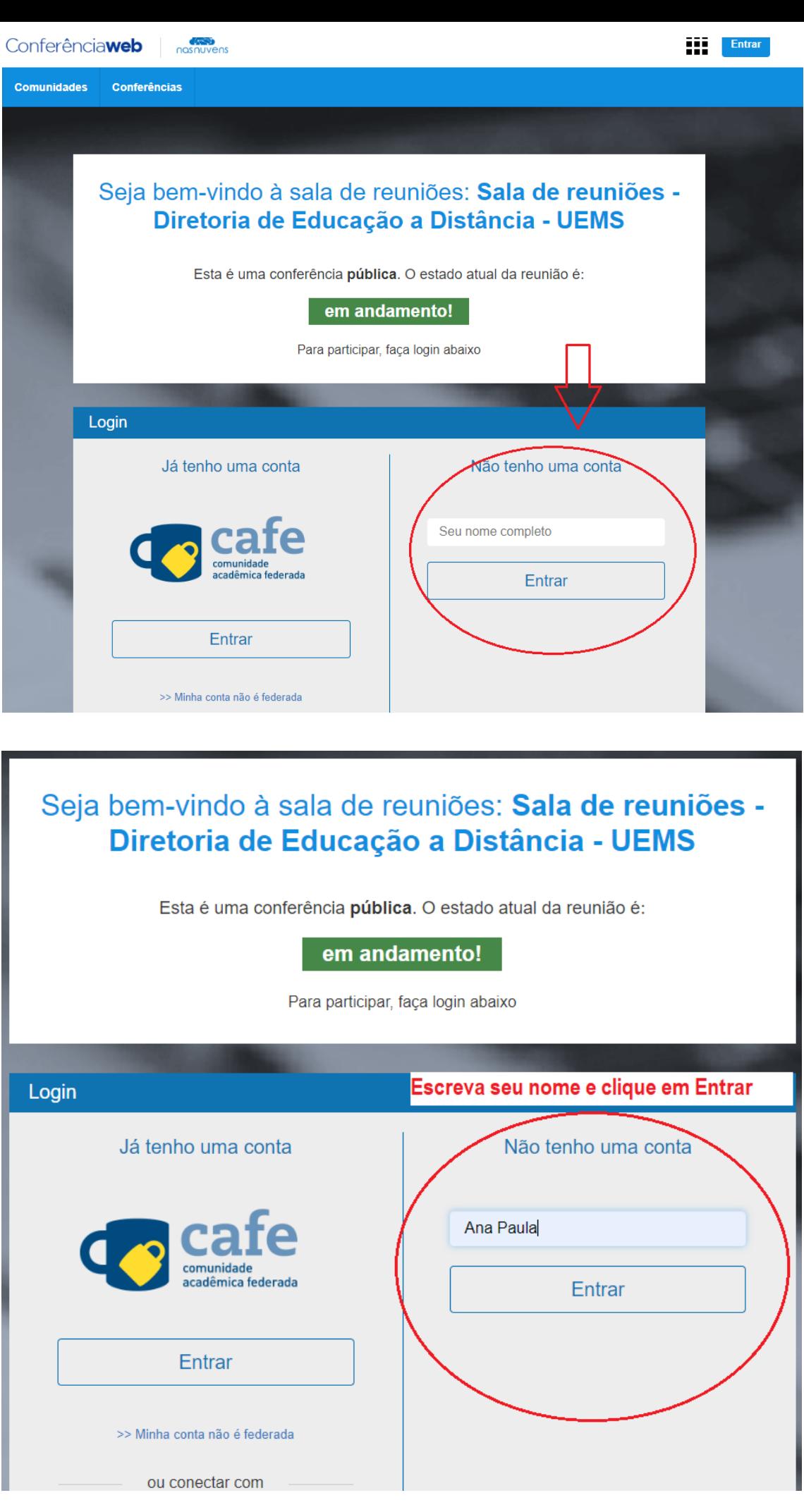

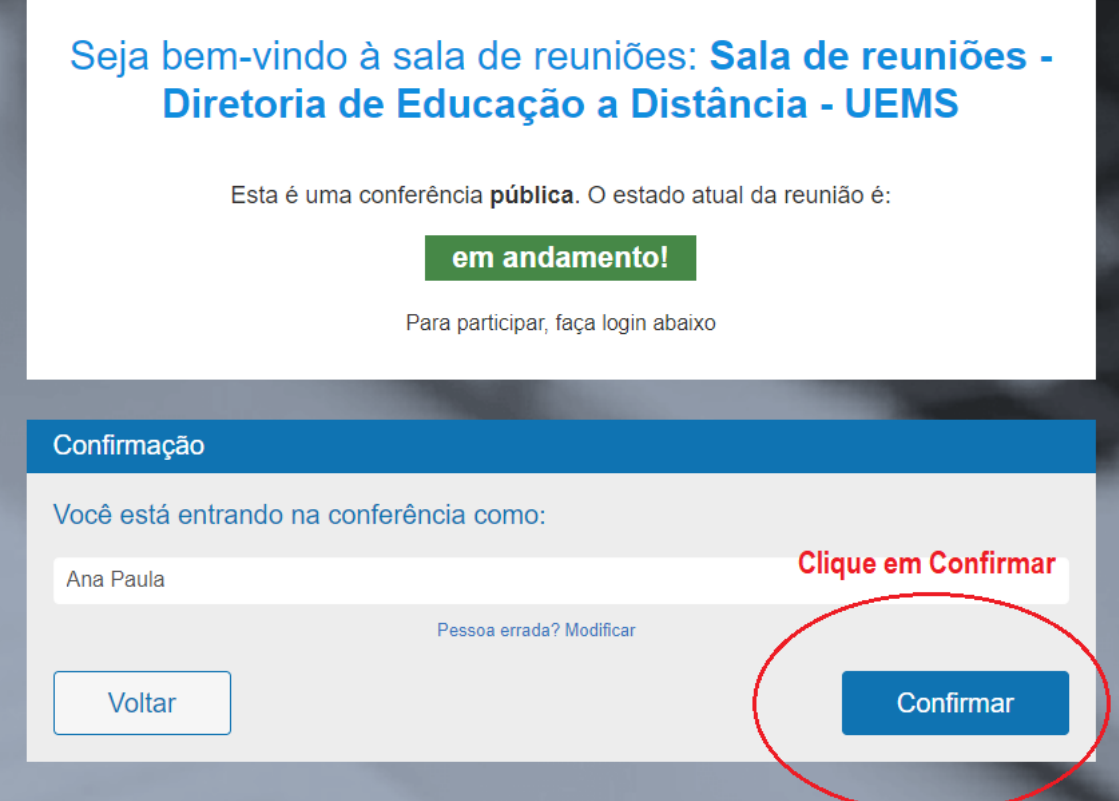

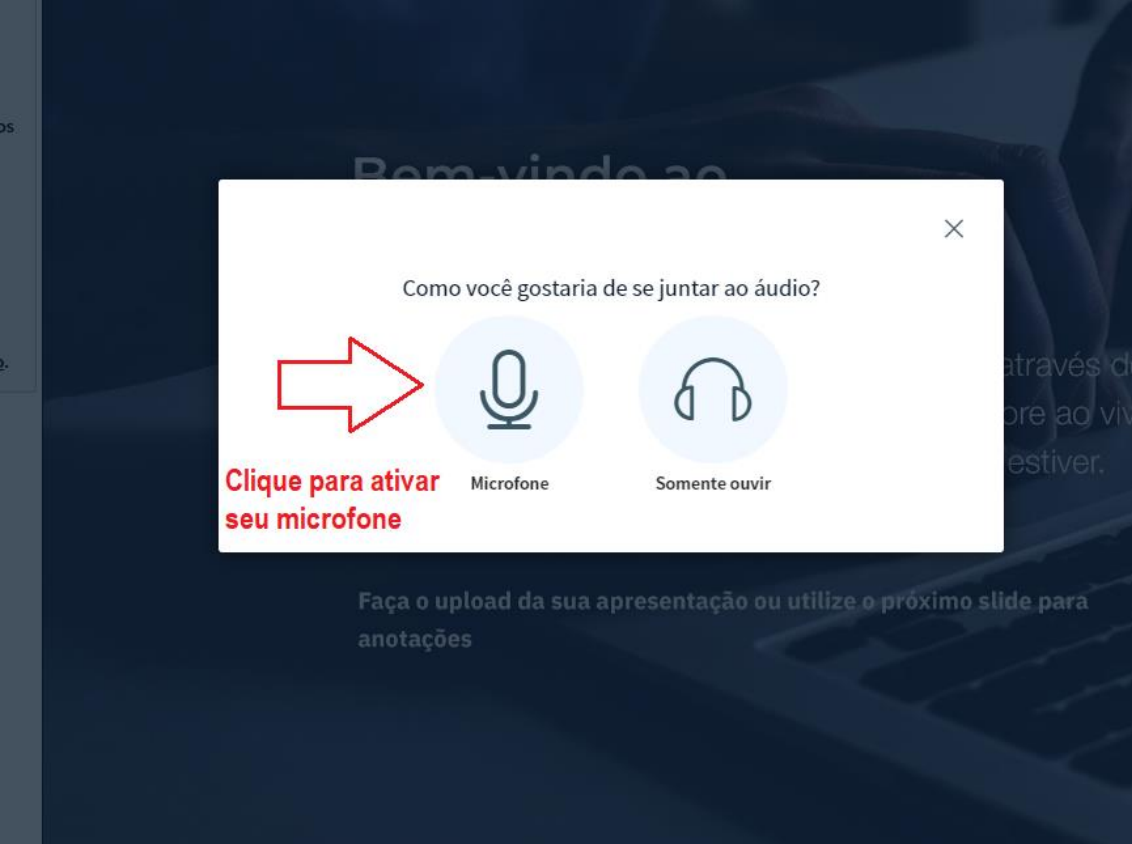

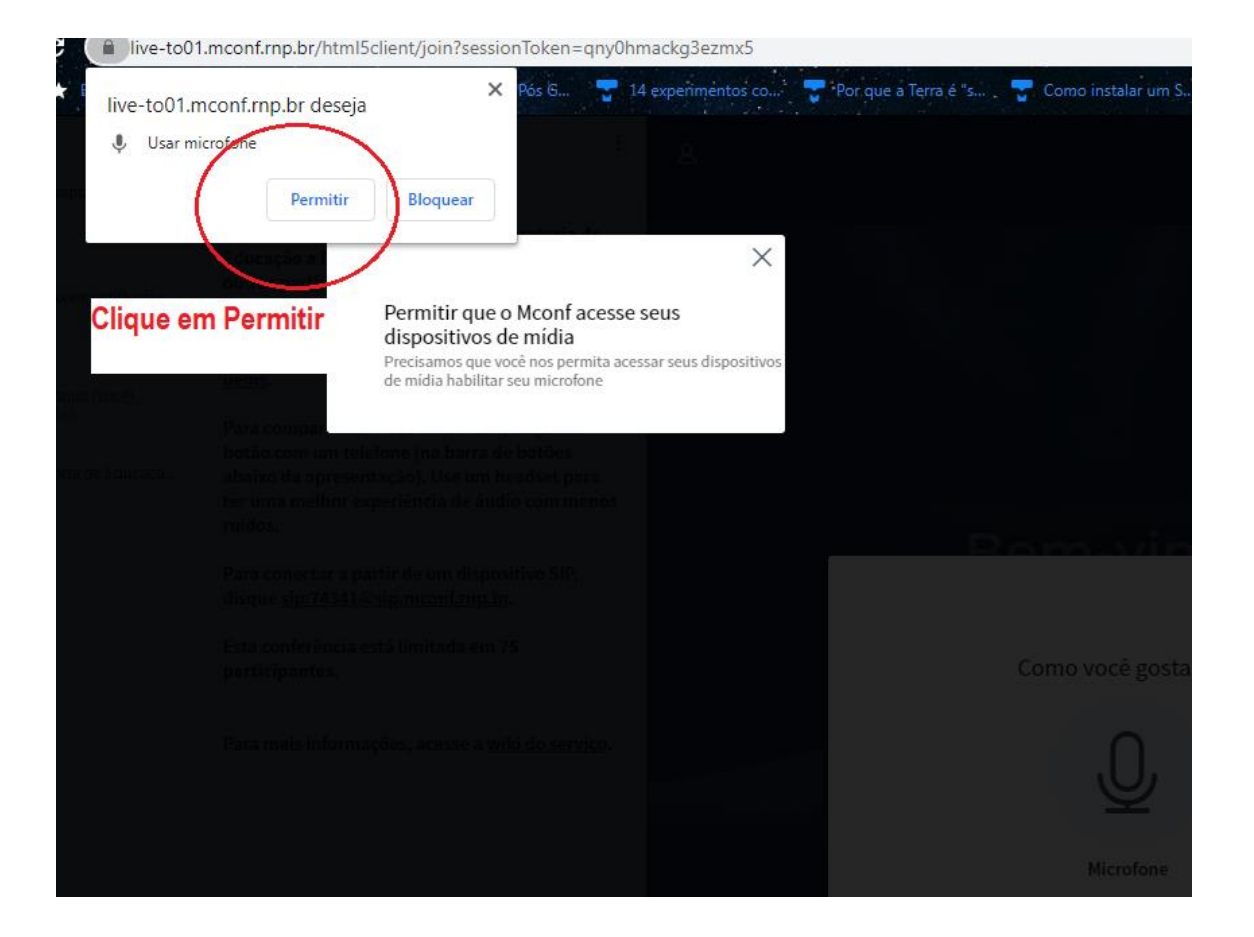

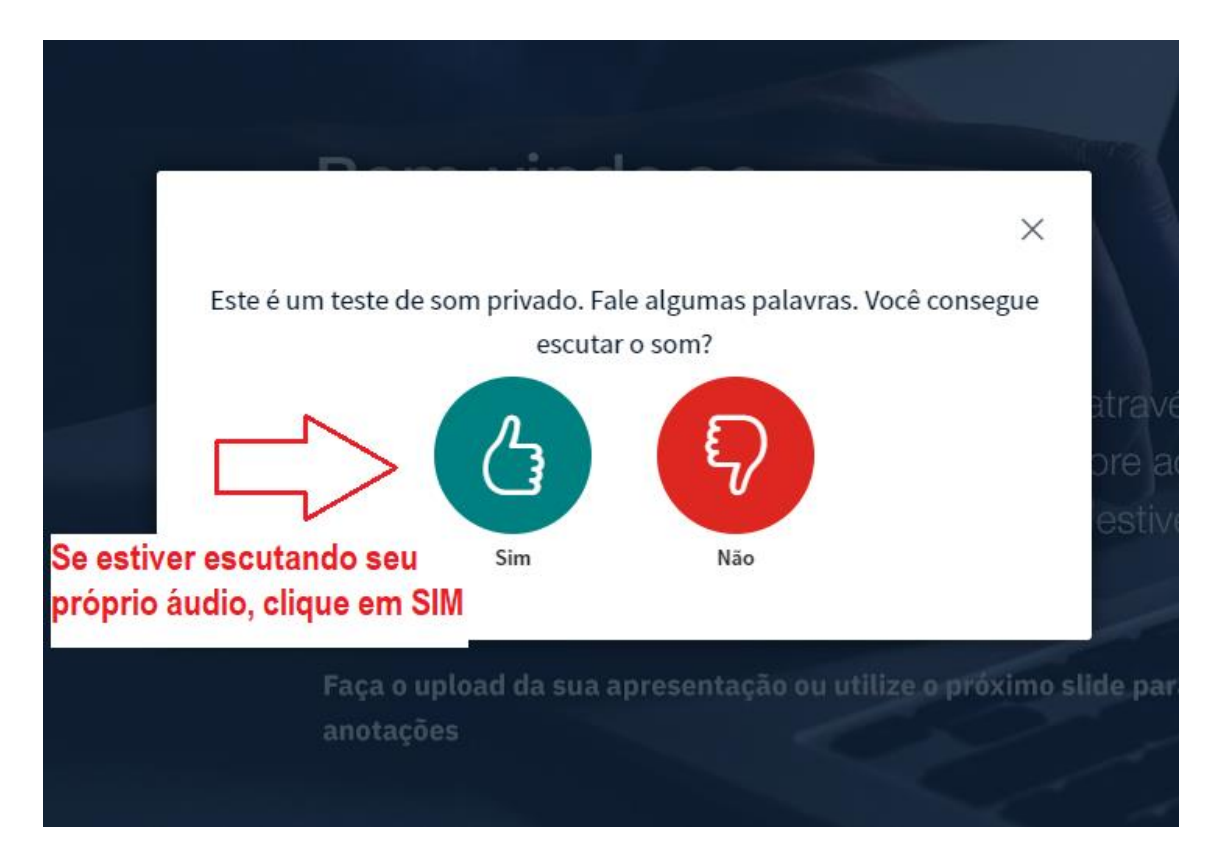

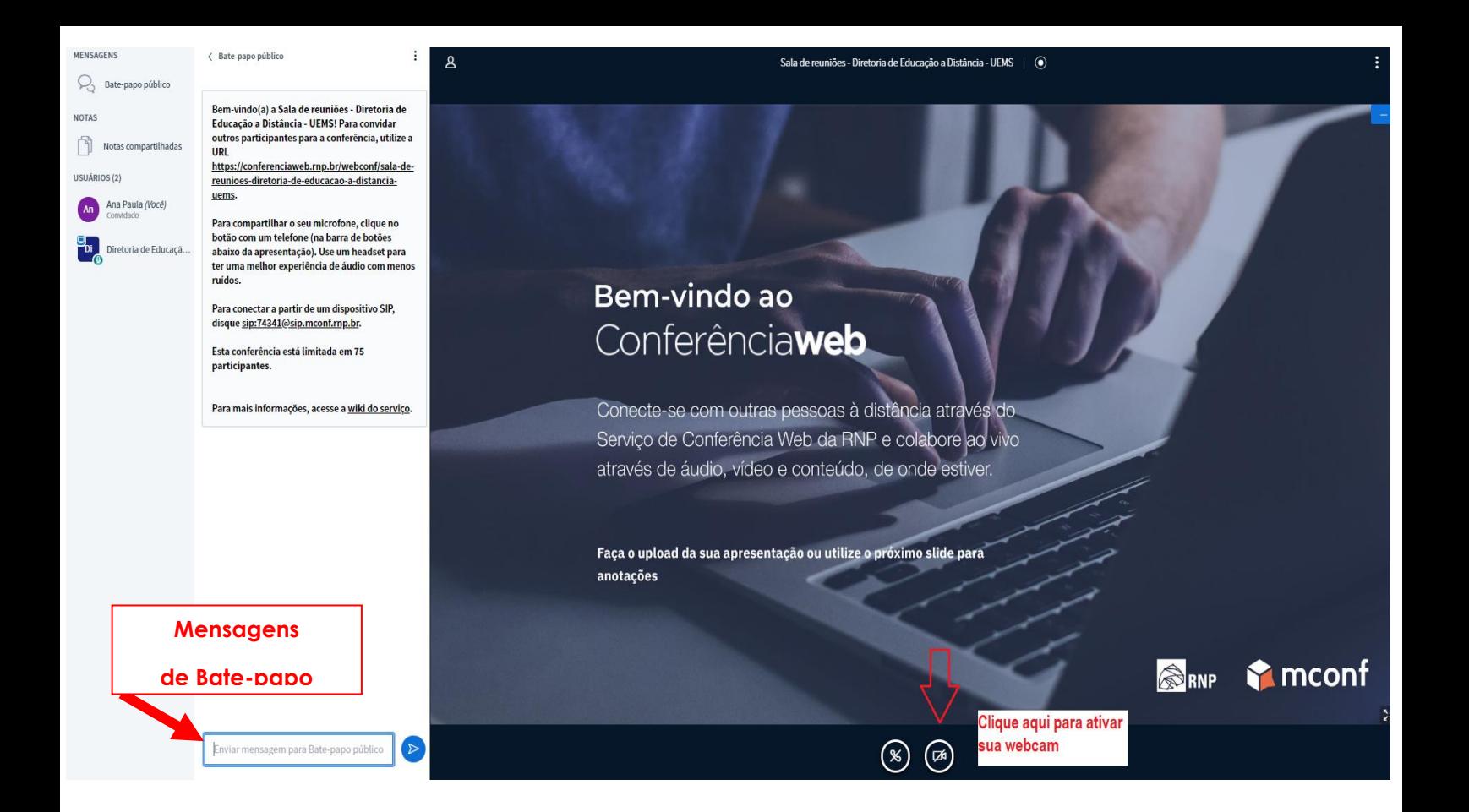

Ao final temos a tela de reunião da web conferência onde você pode escolher a opção de ativar sua web cam e a seguinte tela de configuração irá aparecer:

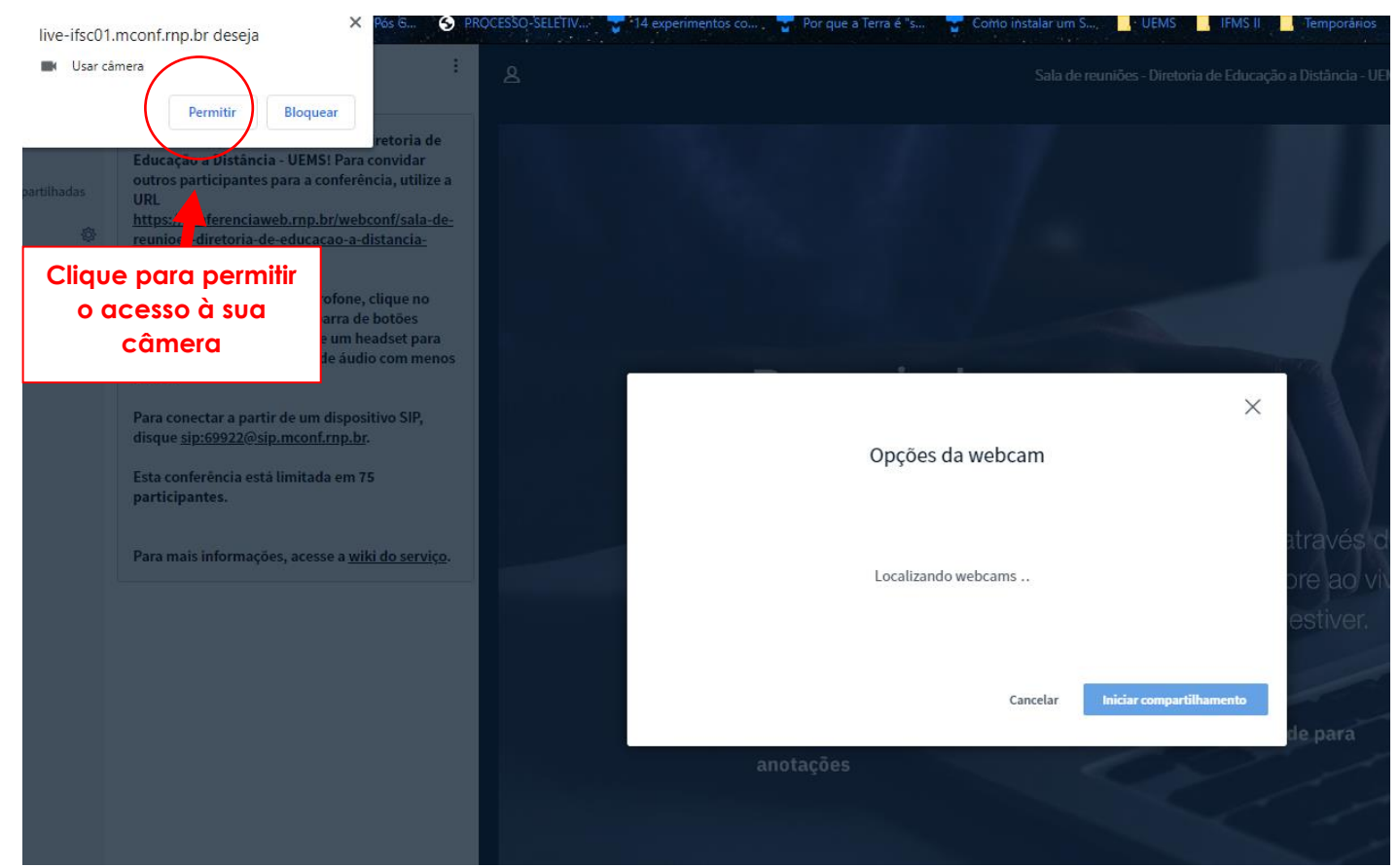

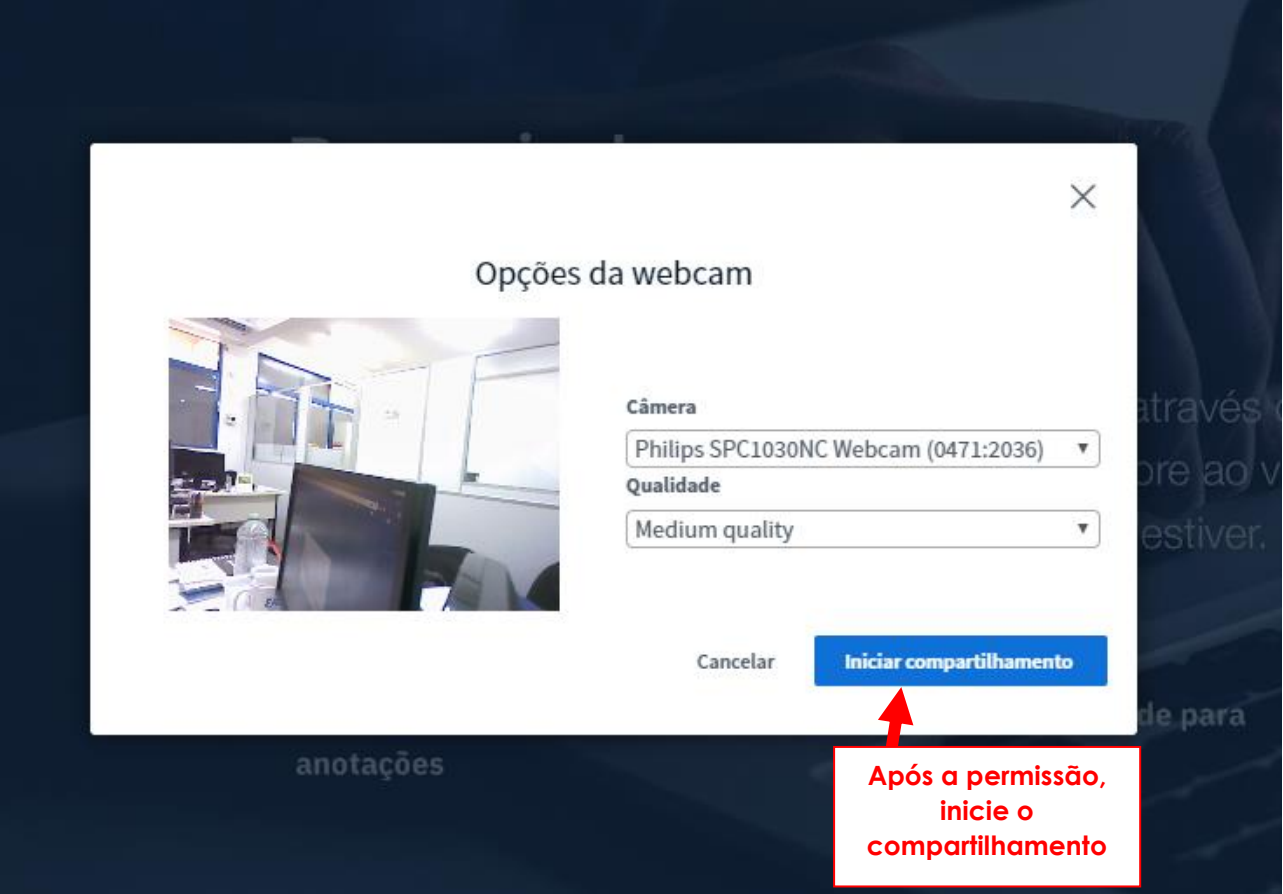

Para maiores informações, entrar em contato com a Diretoria de Educação a Distância, pelos emails: diretoria.ead@uems.br | moodle@uems ou pelo telefone (67) 3902-1835.

 $\mathcal{L}^{\text{max}}$ 

Diretoria de Educação a Distância – DED-UEMS